# School Dude's Work Order Request System

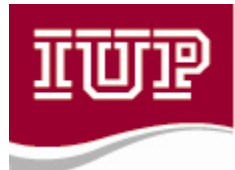

Indiana University of Pennsylvania<br>OFFICE OF FACILITIES OPERATIONS

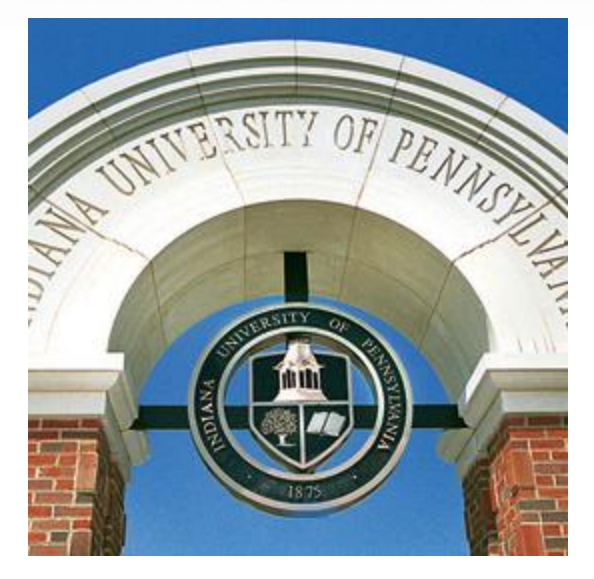

Here is the MySchoolBuilding.com login page for Indiana University of Pennsylvania where you as a Requestor will enter yourself into the system. Insert your e-mail address in the space provided and click submit

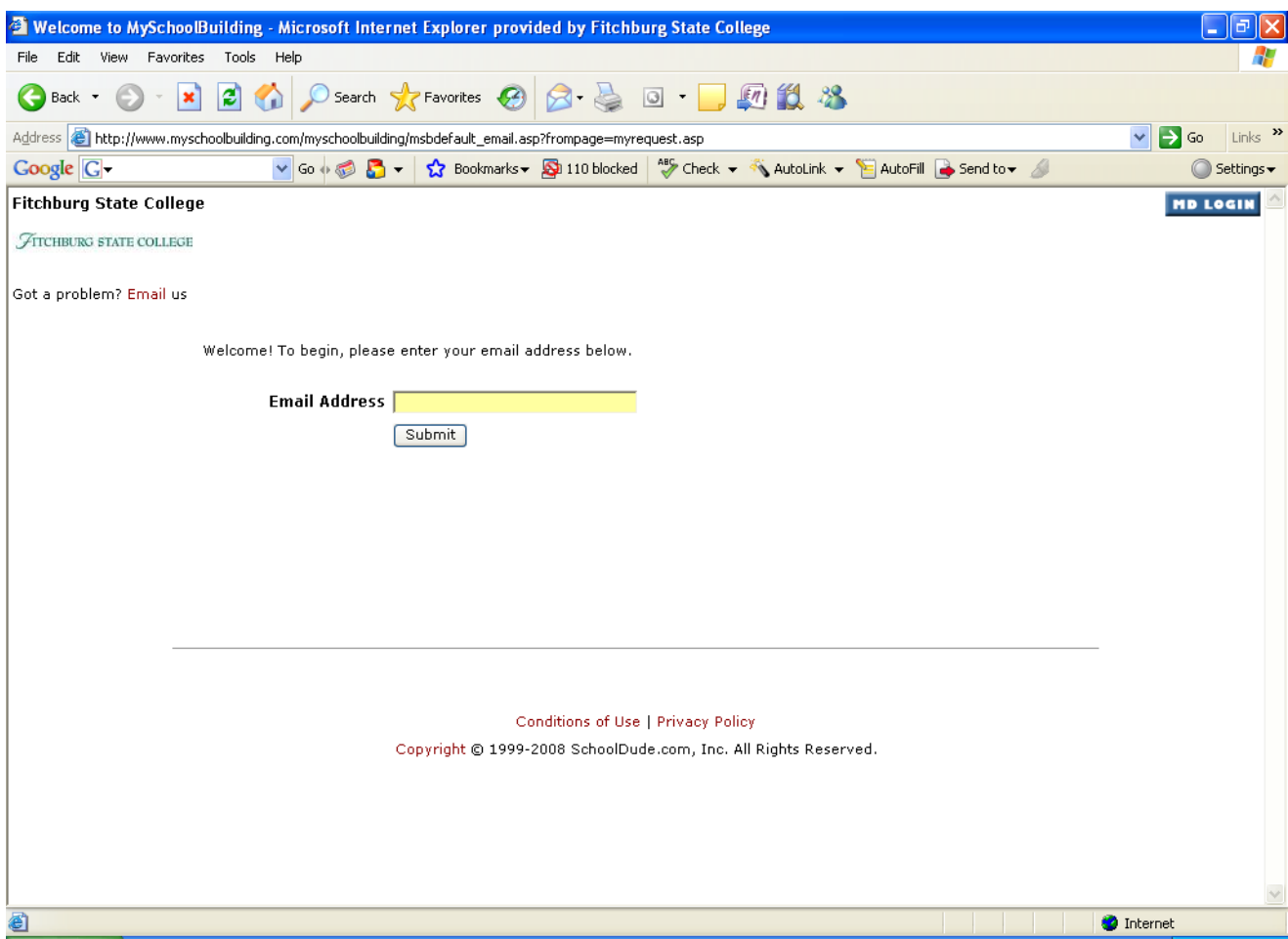

**All New Users** will receive this error message, just proceed to enter your last name and click submit.

# **Please note:** This message will only appear on your first time logging into the system.

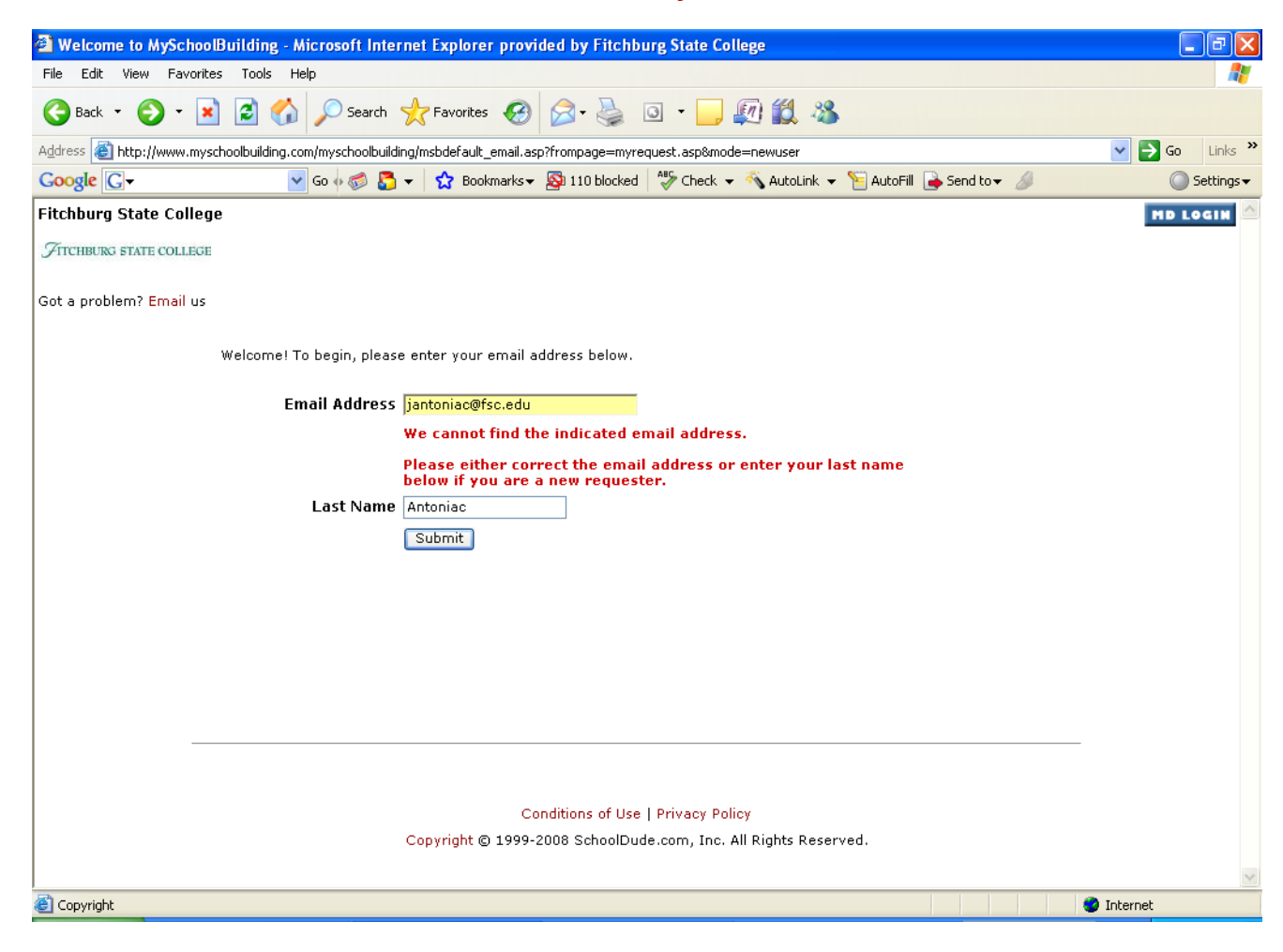

Your last name and email address should already be filled in. Fill in the remaining fields and click submit. **Please note**: You will only have to enter this information once and any required fields will have a check mark.

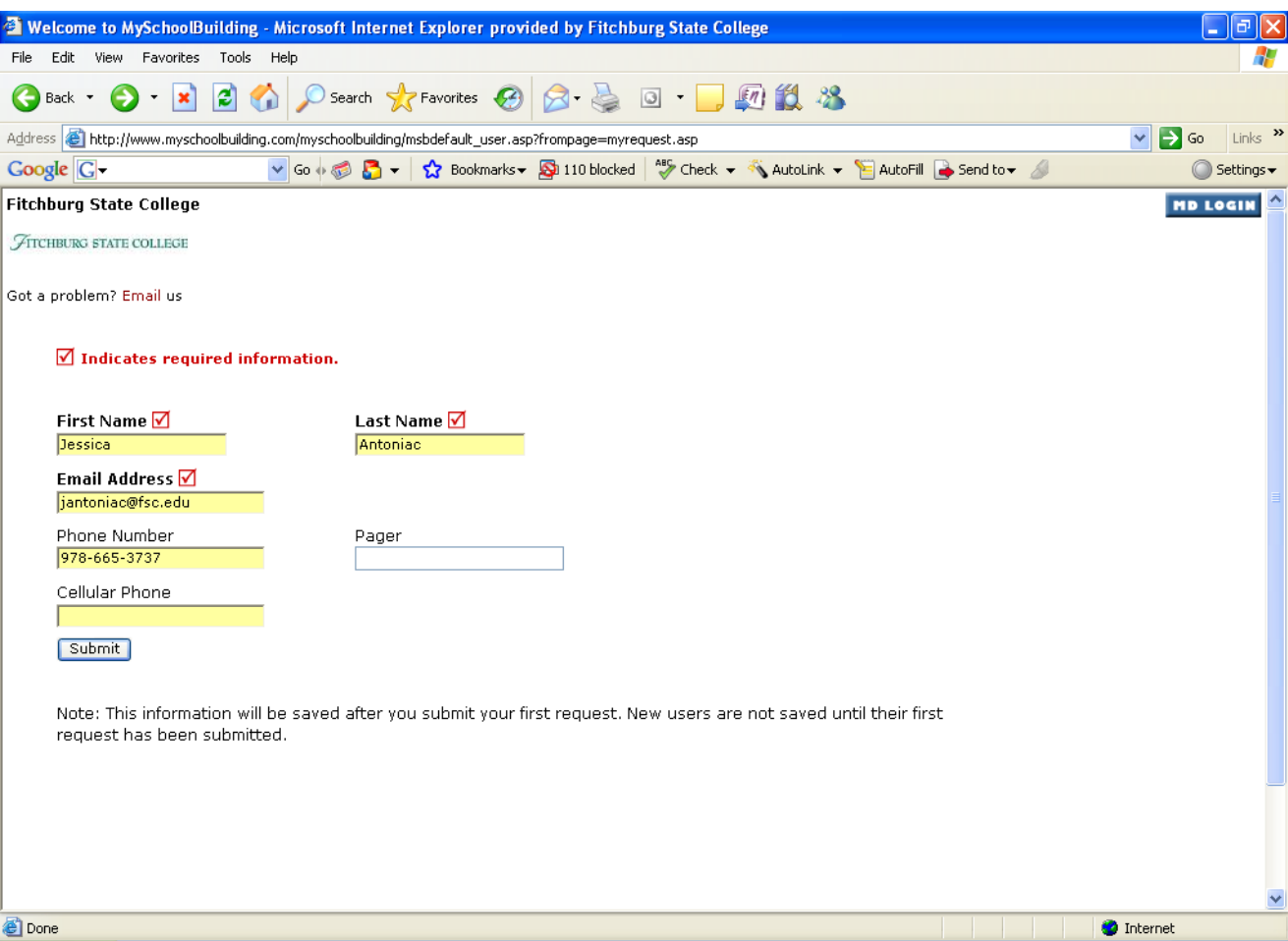

This is the point where all Requestors start once they're in the system. The Work Request Page serves as your Home page for myschoolbuilding.com Across the top of the page you'll notice 4 tabs labeled "**Maint Request**", "**My Requests**", "**Settings**" and "**Help**" These tabs are how you will navigate through the work request process.

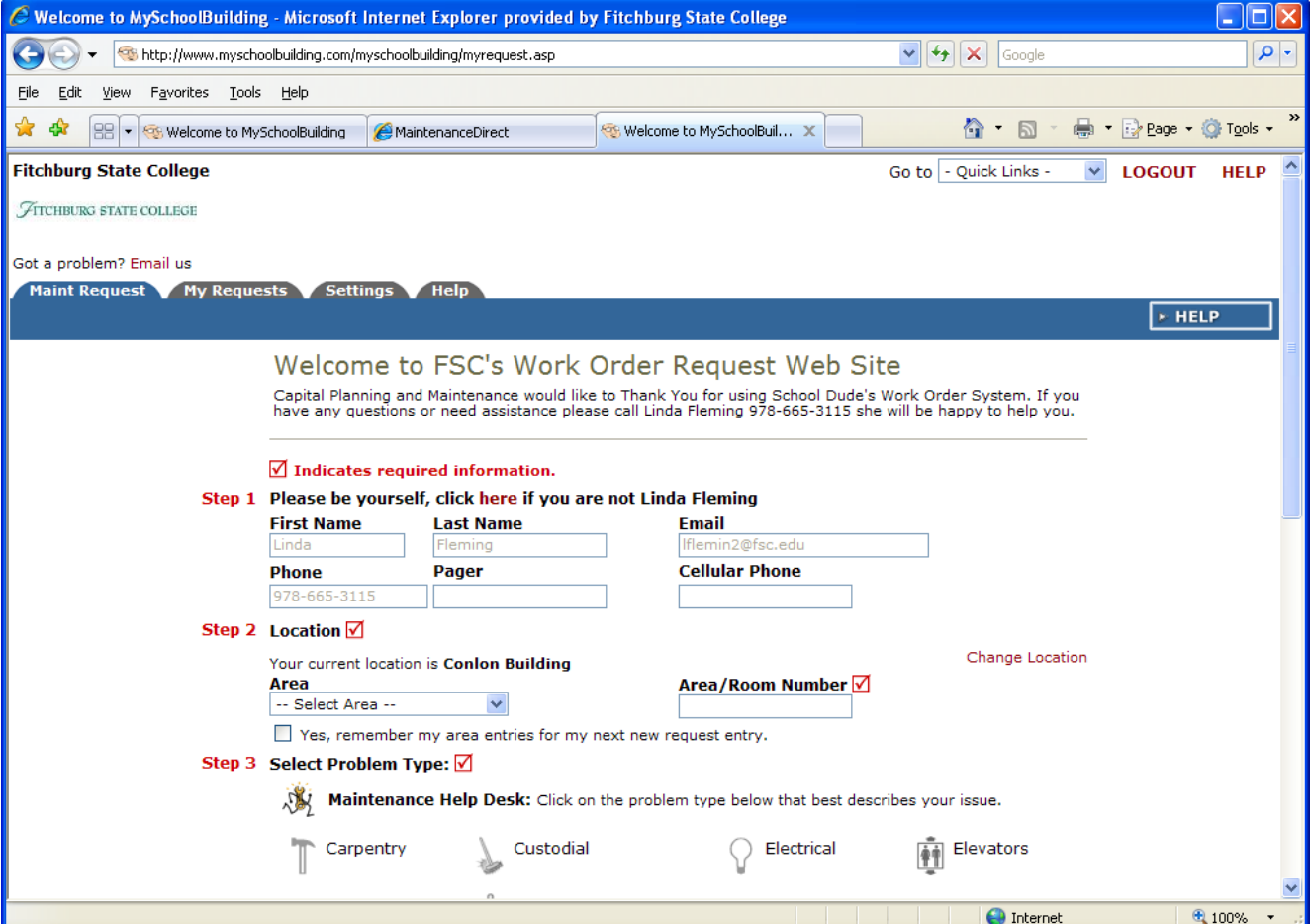

Requesting Work using the "Maint. Request " tab :

**Step 1** is all your contact information that you have entered during your initial Log-in.

Please note: This information is automatically entered every time you are requesting work to be done.

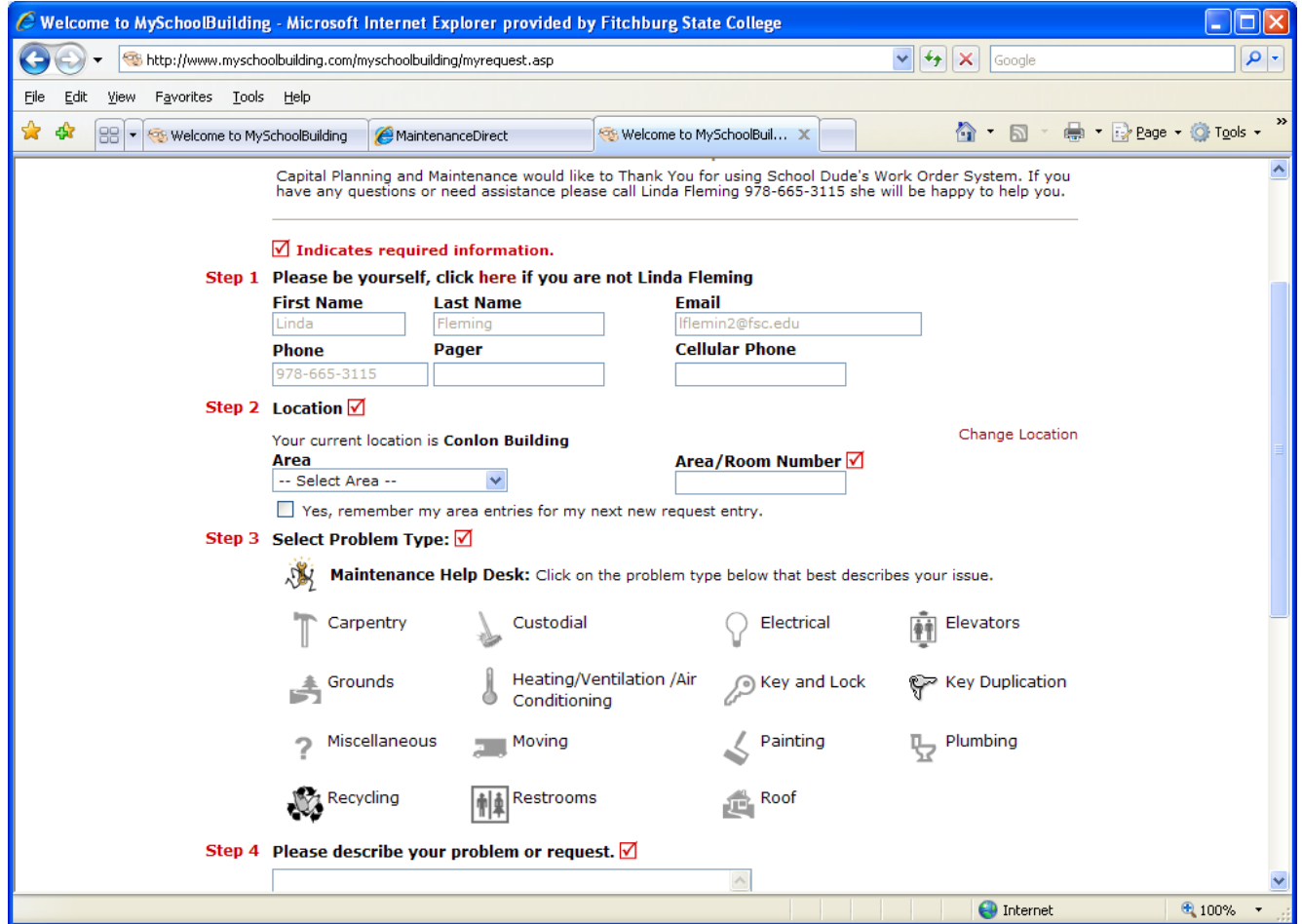

# **Step 2** is the Location tab

- Click the **Select Location Box** and you will see all the Campus Buildings. Please choose the building you are **requesting work to be performed in.**
- The **Select Area Box** please choose from the list provided (exp. 1<sup>st</sup> floor, 2<sup>nd</sup> floor, conference room, etc.)
- The **Area/Room Number –** This information you will have to fill in yourself with the room number that you are **requesting work to be performed**.

**Note: If you check yes, remember my entries for my next new request**, the **Same** location and **Area** will come up on the screen every time you enter a work request.

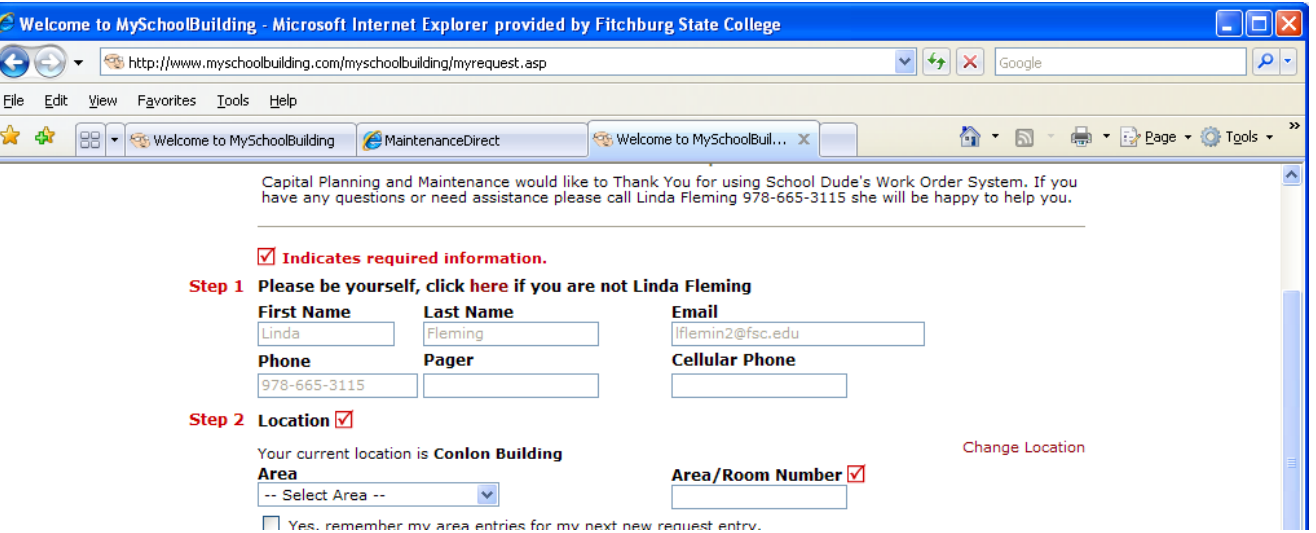

**Step 3** - Click and select the Problem Type that best describes your issue. Once selected, it will be highlighted with a **RED OK** circle**.**

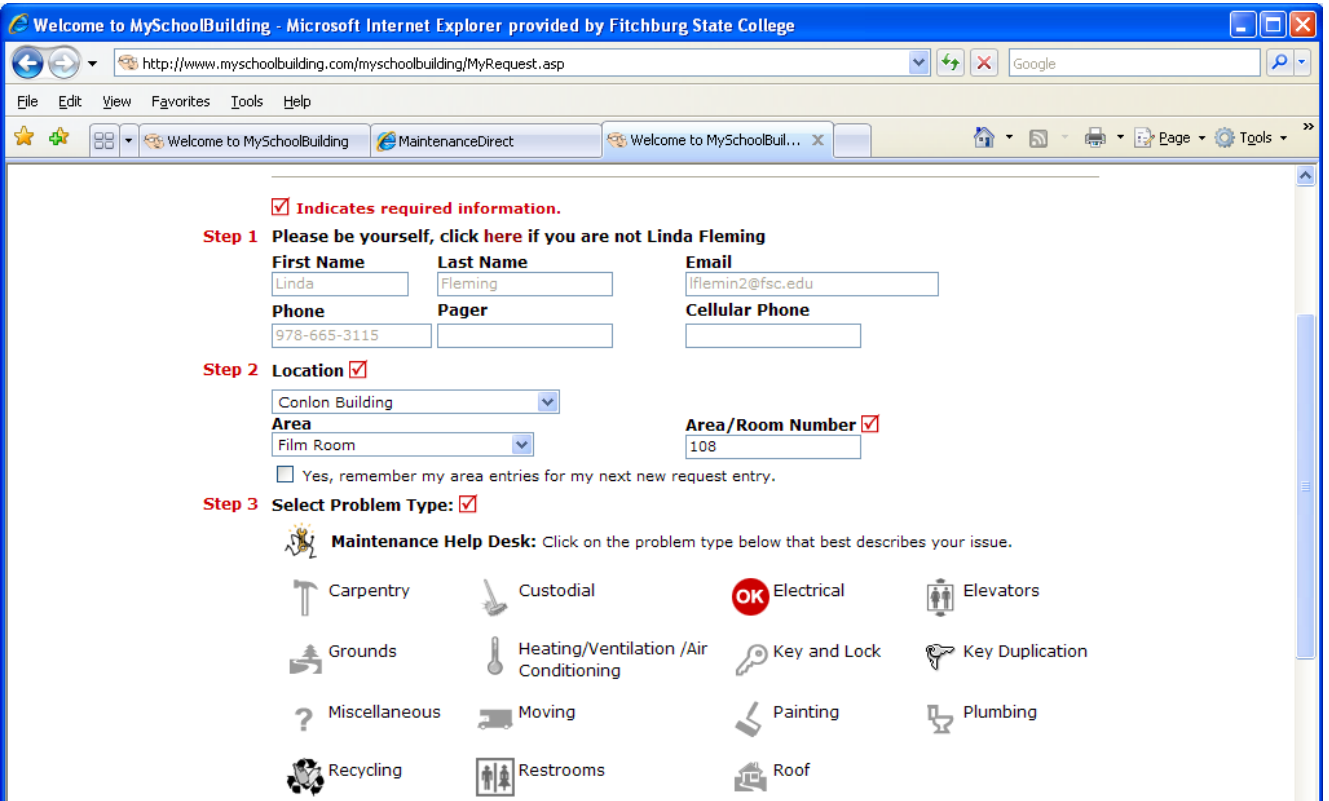

**Step 4 -** Please describe your problem in the box provided. **Please give as much detail as possible. It will allow us to speed up the process of completing the work request you have submitted.**

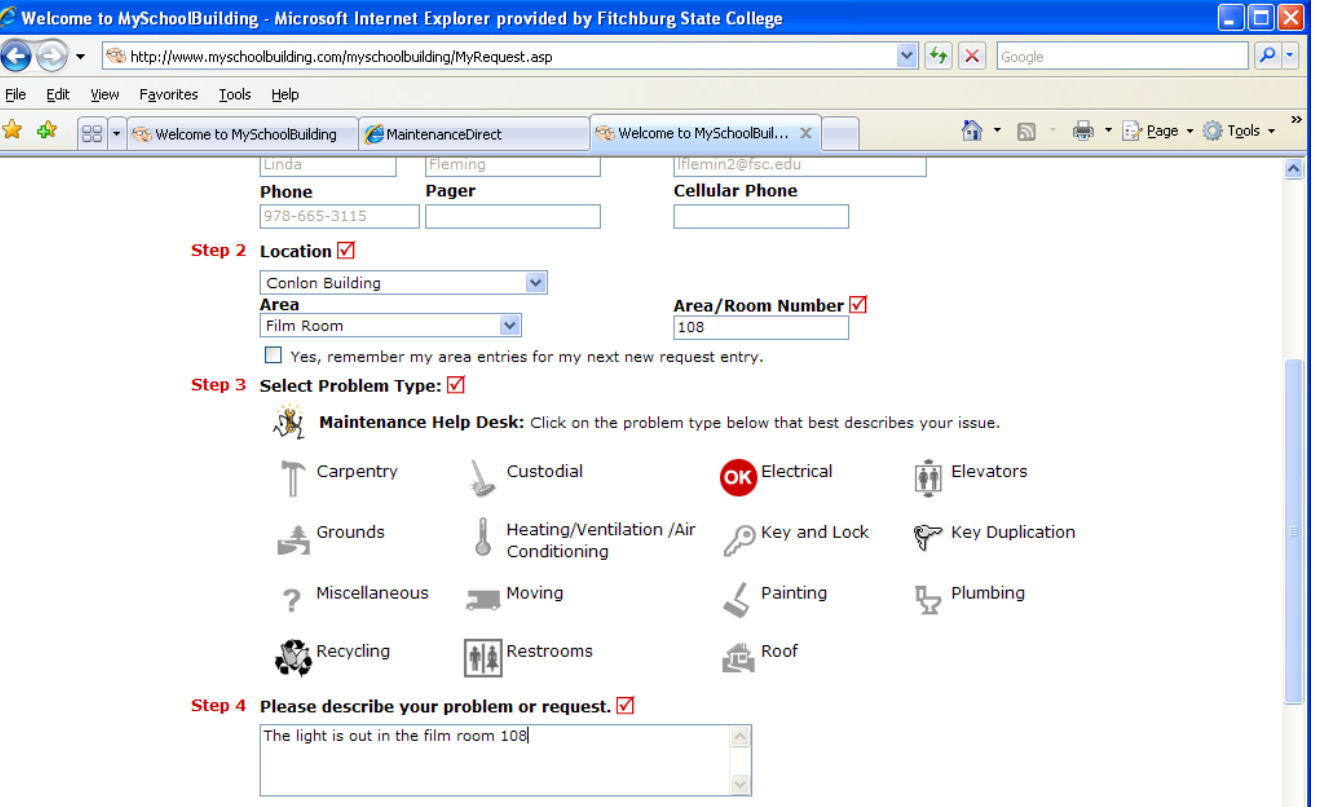

# **Step 5** - The **Time Available for Maintenance** allows you to enter time you're available for maintenance work to be done (i.e. when you have a free class period). **Note: This is an optional field**

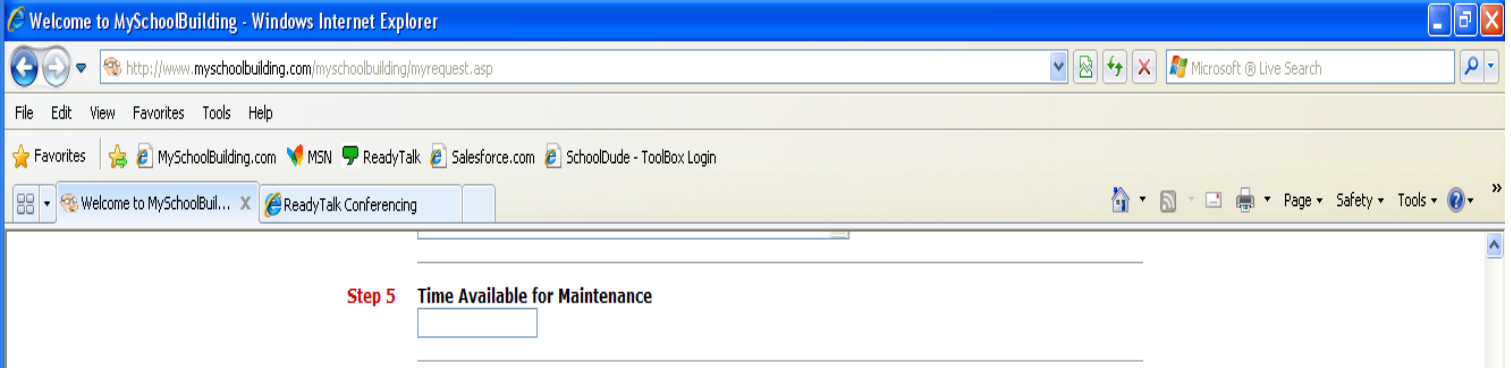

**Step 6** - The **Purpose Box** lists Type of work. Click and choose the Type of work you need (**EXAMPLE:** Repair, Deliver, Move, Set-up, Keys, Signs, etc.) **Note: This is an important field.**

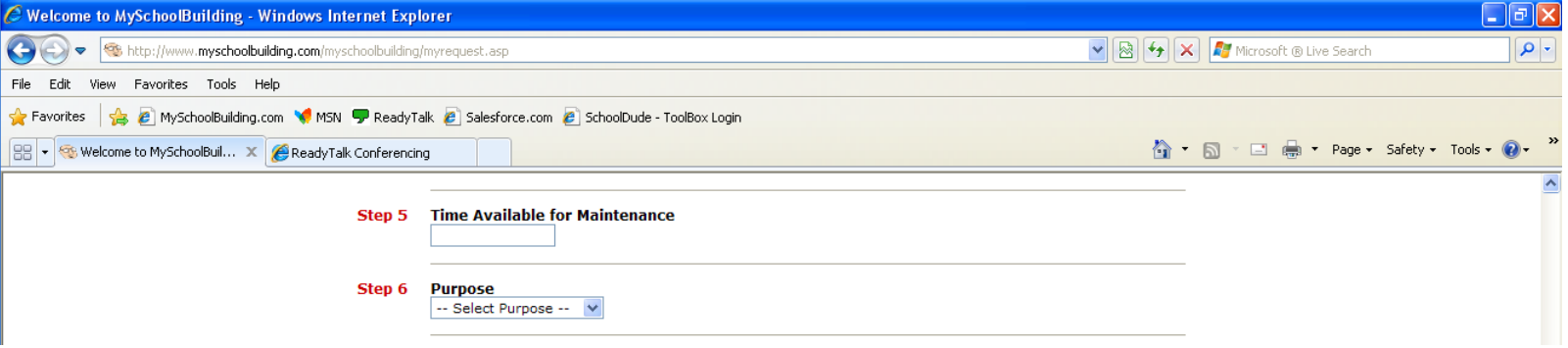

# **Step 7** - The **Requested Completion Date** allows you to add a date for which you need the work done. **Note: This is an optional field.**

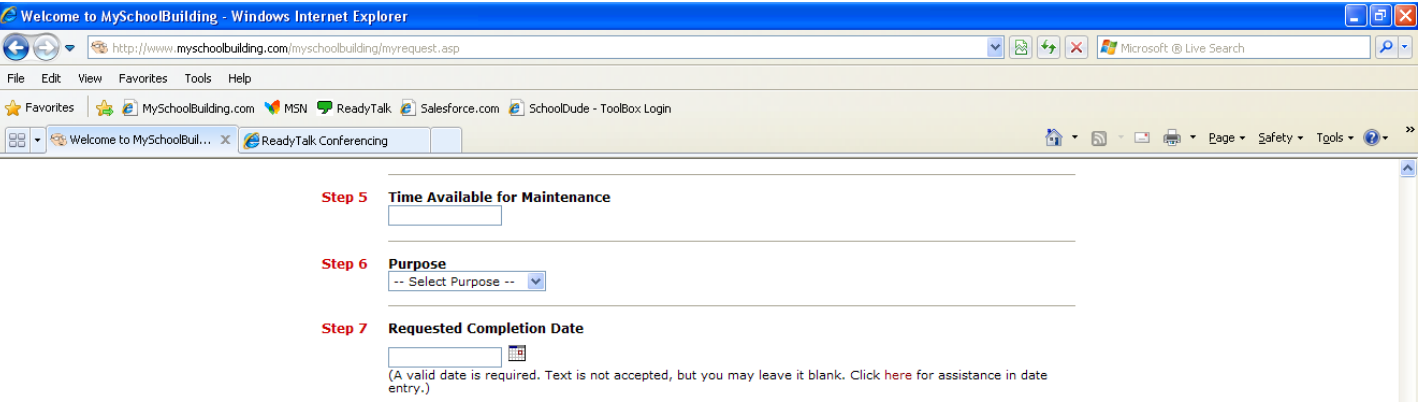

**Step 8** - The **Budget Box** lists all Buildings with budget codes. Click and choose the Building that best relates to this request.

(Note: All Academic Buildings are listed under Administrative Buildings) **Note: This is a required field.**

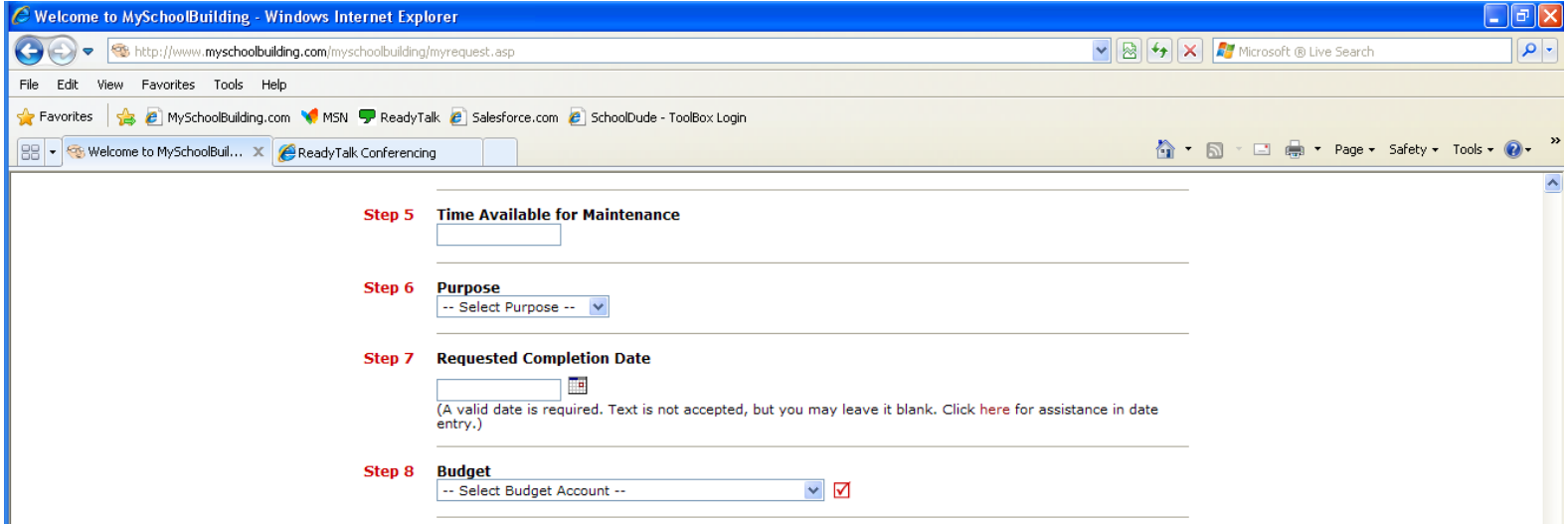

**Step 9** - The **Attachment Step** allows you to add a photo or document best explaining the request or issue. Click the link in red and browse for the file you would like to attach.

# **Note: This is an optional field.**

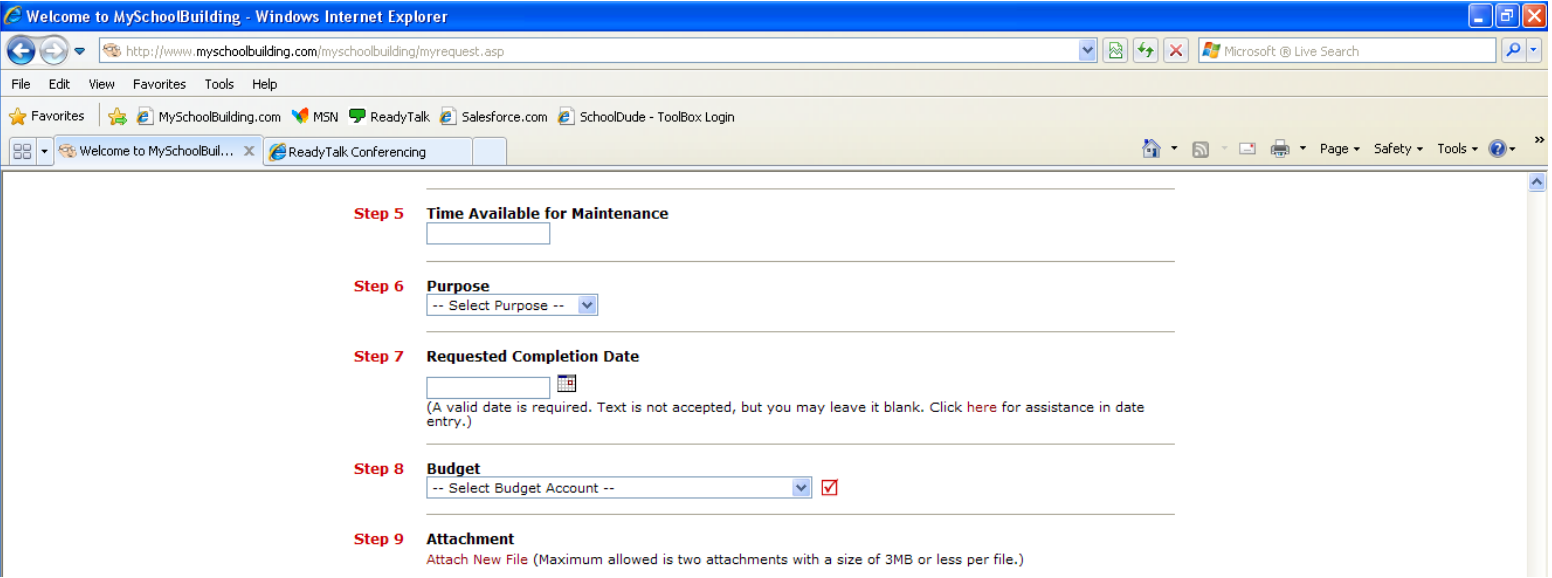

# **Step 10** Enter the **Submittal Password** which is **facrelstu**

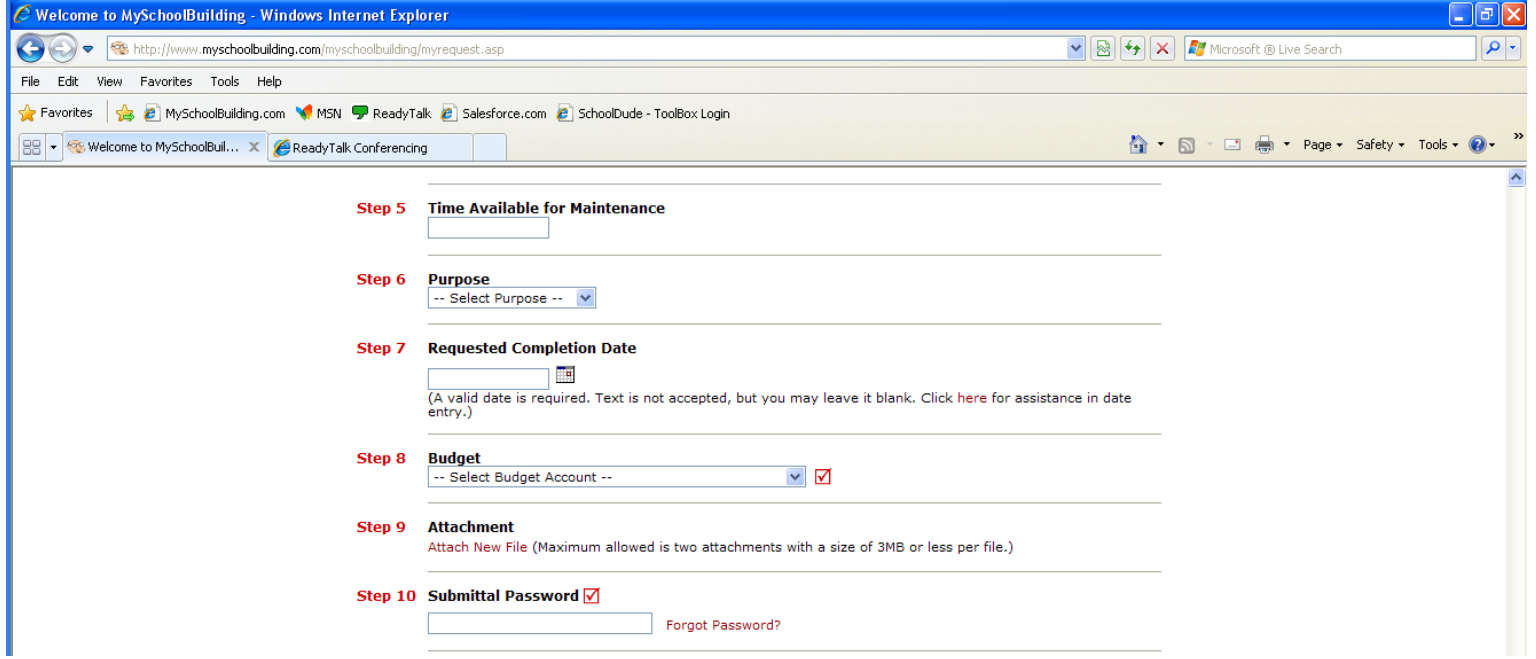

#### **Step 11** -Click Submit

- Under the **Submit Box** there is a **NOTE:** You will receive the following notifications via email
- You will be notified when we receive your request.
- You will be notified of status changes to your request (example: complete, on-hold, waiting for parts, etc.)

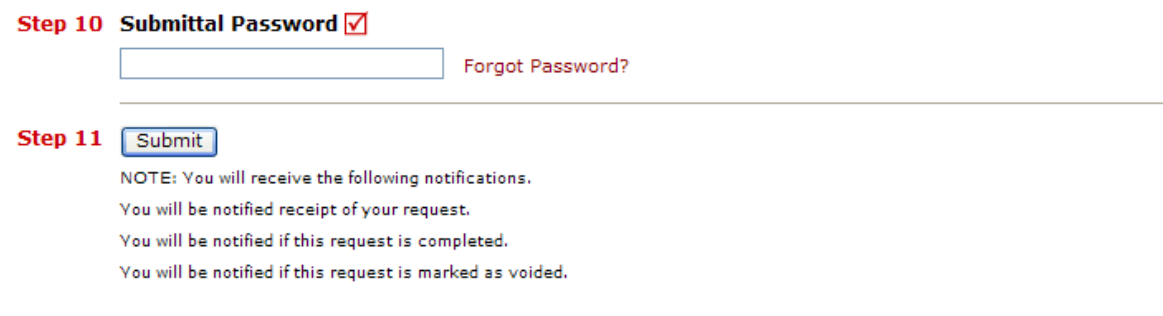

#### Maint Request My Requests My Settings Help

Conditions of Use | Privacy Policy | Help Copyright @ 1999-2010 SchoolDude.com, Inc. All Rights Reserved.

## **My Requests Tab**

• This tab will show the new work request you just made. Each Request you make will be added to this list and you can check on it's current status at anytime.

• You can **Search** requests by entering a **Key Word** or click on **Show All** link

• **Request Totals-** (located on top right corner) is a quick link to view the number of requests entered by status

•**Please note:** you can filter and sort requests by any of the information located in the blue header box by clicking the word in each category.

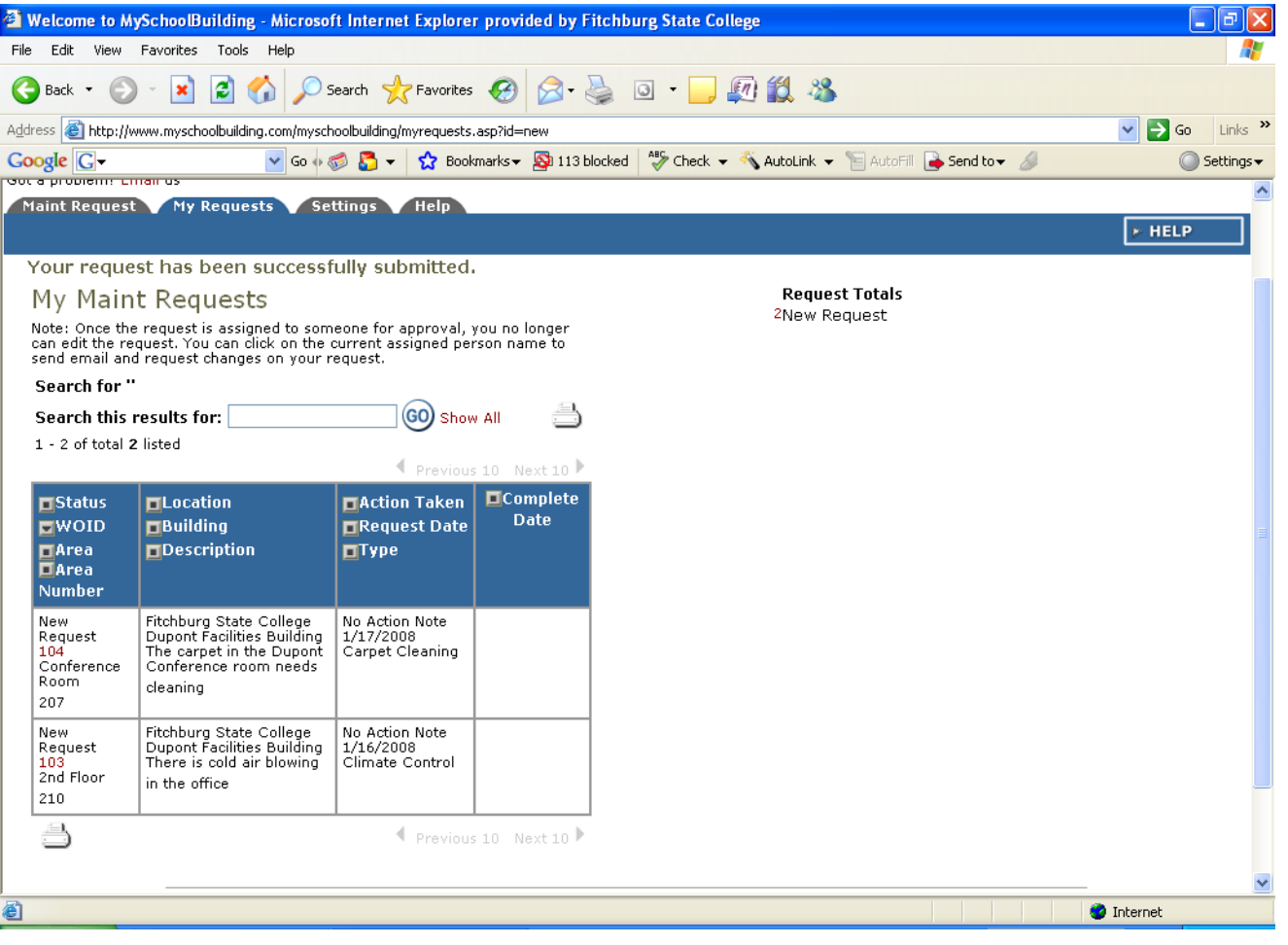

#### **The Settings Tab**

This is your personal information in a Nutshell.

Use this page to edit your personal information or check or change your preference on email notifications. If you make changes, remember to enter the submittal password (**fsc**) and then click submit.

**NOTE:** If you've made changes, the page will refresh to bring up the same screen only now, the words " My Settings Saved" will appear in RED at the top of the page

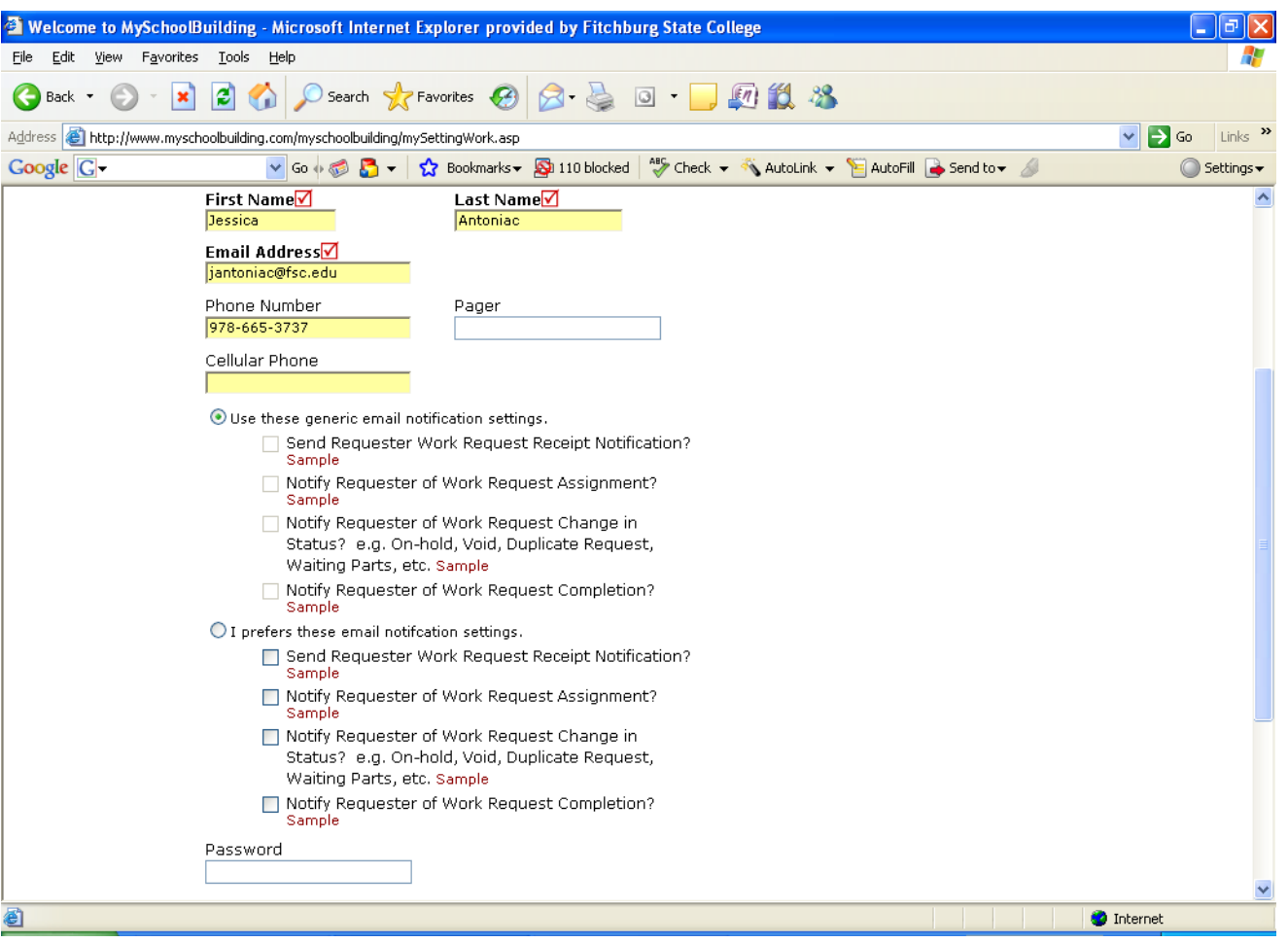

Now that we've logged in, inserted your personal information in the **Setting Tab** and made a **Work Request** let's not forget the **Help** tab.

For questions or assistance please contact Steve Black or Mary Williams at 7-2710 **NOTE:** You can also download a copy of the **Requestor Manual.** 

**That's all there is to using School Dude's Work Order Request System .**

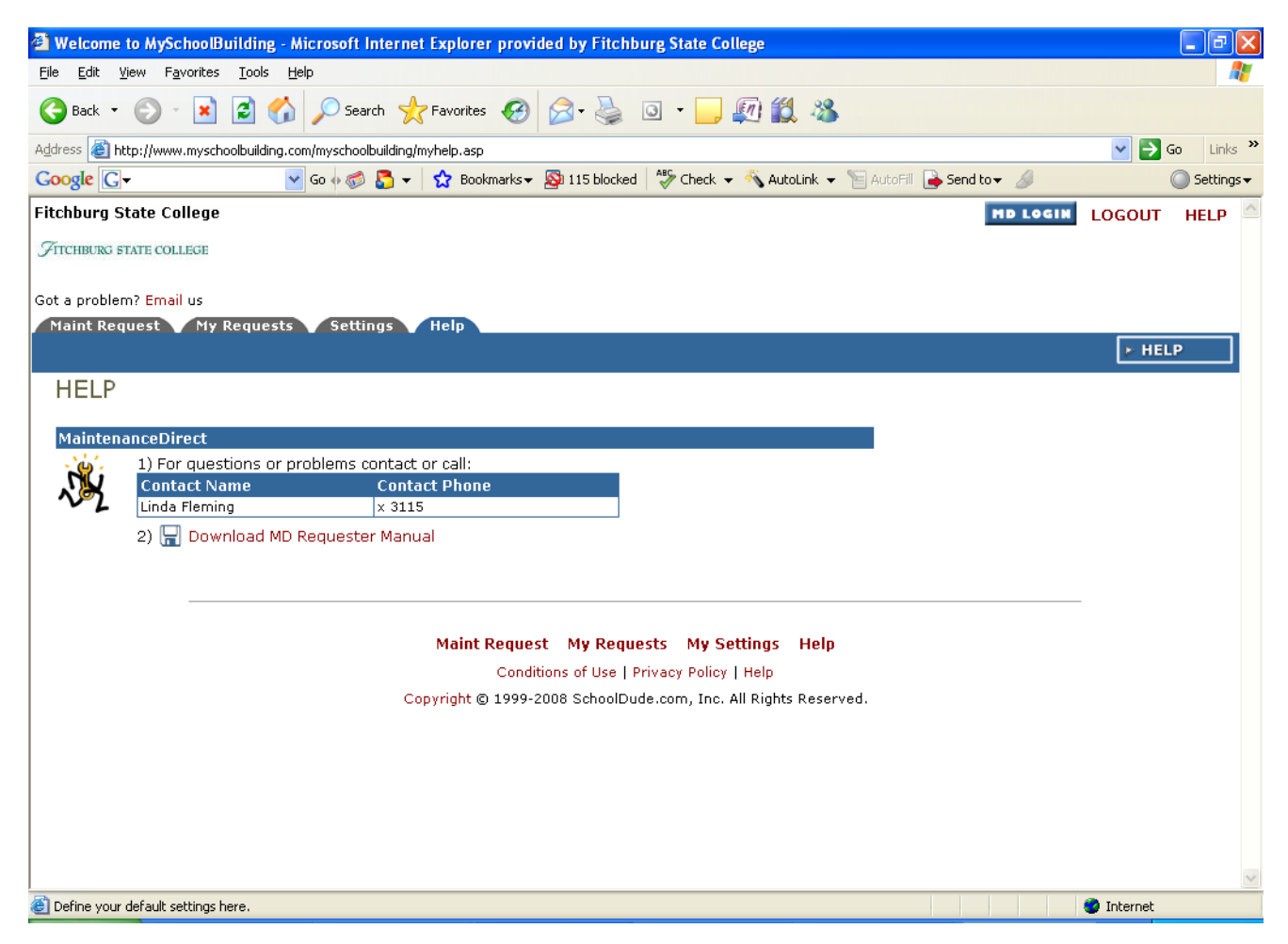

## **WORK ORDER STATUS DEFINITIONS**

- **1. New Request:** All work orders initially are set to New Request.
- **2. Work in Progress:** Any work order assigned or scheduled to be completed would be considered as work in progress.
- **3. Complete:** A complete status signifies that all the actual work has been done. This will alert requesters that the work order has been done.
- **4. Declined:** The declined status defines any work orders that will not be done.
- **5. Parts on Order:** This defines any work order waiting for parts before continuing.
- **6. Duplicate Request:** Any work order entered twice or previously requested.
- **7. On Hold:** Work placed on hold for any reason besides waiting on parts would have this status.
- **8. Waiting for Information:** You may encounter this status if we need more information from you the requester.